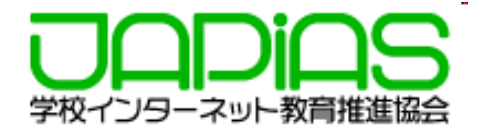

# 応募作品に動画を掲載する要件とその方法

**1. 応募作品に掲載する動画の要件**

**2. ストリーミングサーバを利⽤する場合のHTML**

**3. ローカルPC で開発中のHTML記述**

**4. ストリーミングサーバが利⽤できるようになったら**

**5. ストリーミングサーバに動画をアップロード**

**6. Q&A**

2024年7⽉ 学校インターネット教育推進協会

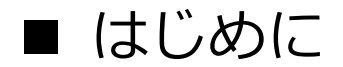

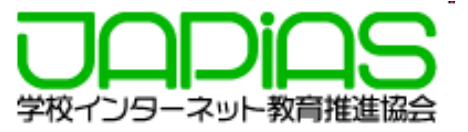

**第27回全国中学⾼校Webコンテストでは、作品に効果的な動画を掲載することを奨励し ています。**

**ただし、アクセスの効率や公開した場合の安全性の⾯から、動画を配信専⽤のサーバ(ス** トリーミングサーバ)にアップして、それをHTMLから引用する方式で表示するようにし **てもらいます。**

**ここでは、そのための要件や、準備・⽅法について解説しますので、よく読んで、準備を 進めてください。**

(注) 7月の申込み締切までに、利用申請をしていないチームも、10月の提出申請時に「利用する」と 申請していただければ、利⽤権があたえられます。

### **1. 応募作品に掲載する動画の要件**

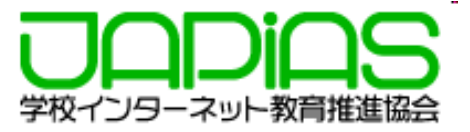

### **応募作品に掲載できる動画の形式や数、ファイルサイズには要件があり、以下 のように、ガイドラインでも示されています。**

#### 応募作品に掲載する動画のガイドライン

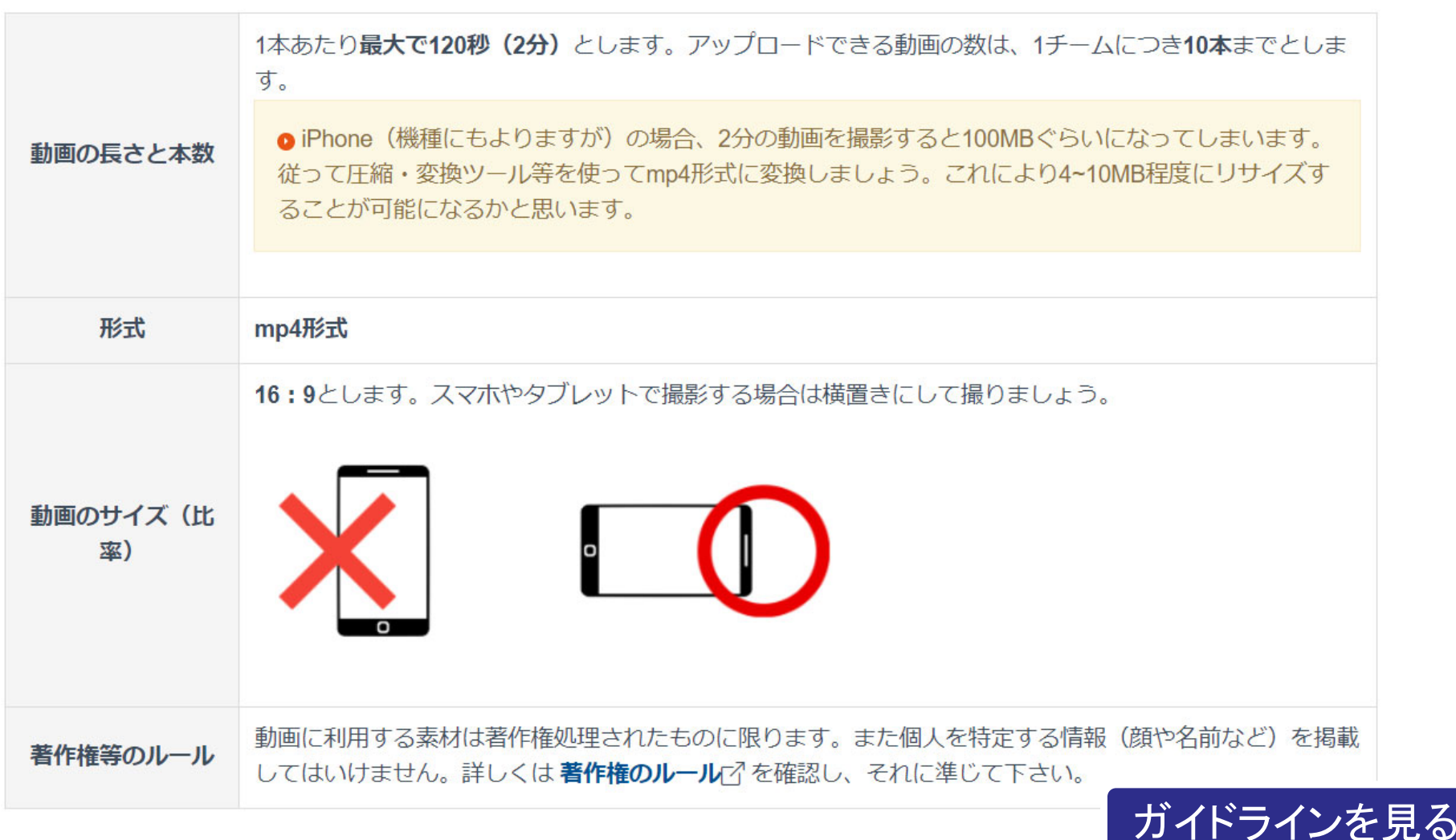

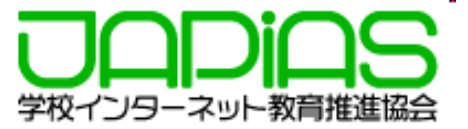

### **2. ストリーミングサーバを利⽤する場合のHTML**

**ストリーミングサーバに実際に動画をUPすることができるのは、作品提出期間 になります。それまでは、ローカルPCに動画を置き、テストを繰り返し作品を仕上 げてください。**

**ただし、ストリーミングサーバが利⽤できるようになった時の移⾏を簡便にする ため、次のように動画ファイルを1つのフォルダ(** s-stream **)にまとめ、 <iframe> …</iframe>をつかって、動画を表⽰するようにしてください。**

※一般に、動画の表示の場合、<video></video>を使いますが、videoタグでは、スト リーミングサーバの動画を表⽰できません。

### **移⾏までの⼿順をまとめると次のようになります。**

- 1.ローカルPC上の、作品フォルダの直下に「**s-stream**」フォルダを作り、 動画(mp4形式のファイル)をすべておく。
- 2.動画を掲載するページのhtmlでは、 <sup>&</sup>lt;**iframe**> …</**iframe**>タグで 掲載する(記述⽅法は次ページ)。この⽅法で、作品の開発を進める。
- 3. 作品提出期間 (ストリーミングサーバが利用可能) になったら、
	- s-streamの動画をストリーミングサーバにアップロードし、 <sup>&</sup>lt;**iframe**></**iframe** >の中⾝(⼀部)を、アップ時に⽰された**埋め込みコード** に 置き換える。
- 4. ローカルPCのブラウザで表示されることを確認する。
- 5.作品を提出する

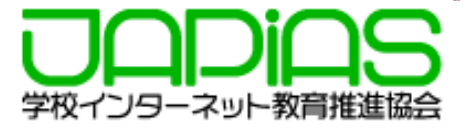

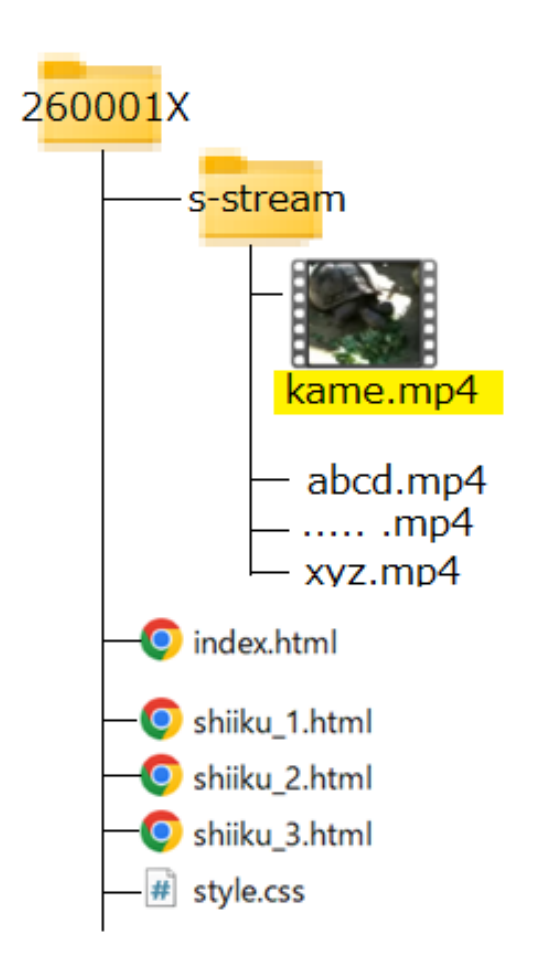

例えば、チームID 260001Xの作品で、 s-streamに置いた、kame.mp4 という動画を index.html や shiiku\_1.html で表示させる場合、 次のようにします。

<iframe style <sup>=</sup>"width:100%; height:auto;aspect ‐ratio:1.7 ; "src = ""s-stream/kame.mp4" " > </iframe >

**ここでの style="..." は、この動画の表⽰枠(iframe)に対するサイズの情報です。 この例では、『 横幅は、ブラウザの表⽰幅(width:100%;)、縦幅(** height:auto;)は、 **横に対して 16:9 (aspect-ratio:1.7;)で⾃動調整せよ 』 という意味になります。 動画の横縦⽐が 4:3 なら、 aspect-ratio:1.33; この部分はそれぞれの作品にあわせて、適当に変更してください。**

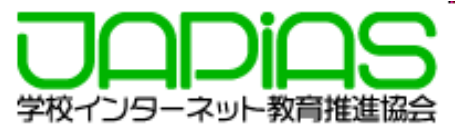

## **4. ストリーミングサーバが利⽤できるようになったら**

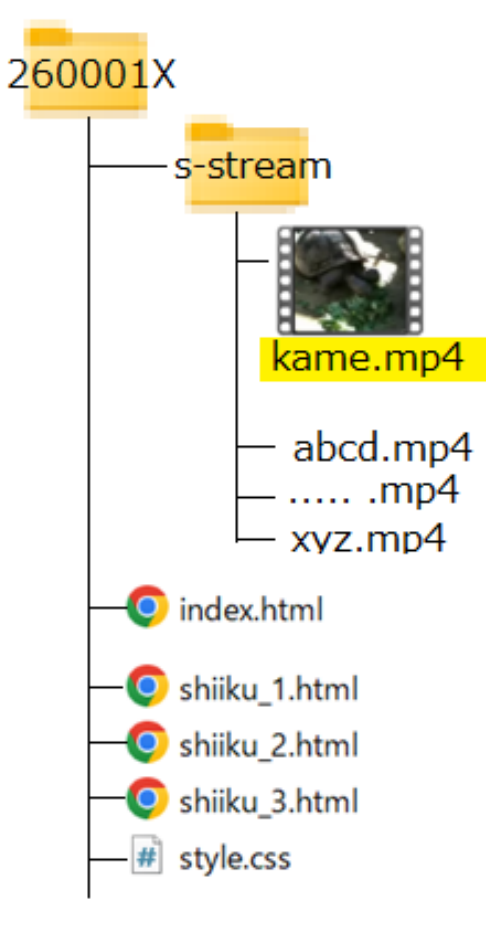

ストリーミングサーバが利用できるようになったら、 s-streamに保存されていた動画を、ストリーミングサー バにアップします。 この時、ストリーミングサーバから、

▼HTMLソースに埋め込む場合の方法: (このままcopy&pasteしてください)

<iframe style="width:100%; height:auto; aspect-ratio:1.7; " src="https://edu-stream.jp/video/? vc=japias/moc001lkyw549&opt=w:100%">  $\langle$ /iframe>

のような動画アクセス情報が返されるので、もとのHTML の**<iframe> …</iframe>**の部分をすべて⼊れ替えるか、 src=" "の部分を入れ替えれば、ストリーミングサーバの 動画を参照できるようになります。

先の例では、s-stream/kame.mp4 の部分を 動画のアクセスURL https://edu-stream.jp/video/?vc=japias/moc001lkyw59&opt=w:100 に置き換えればいいということになります。

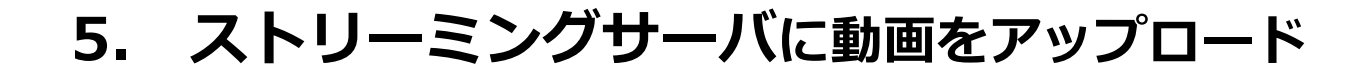

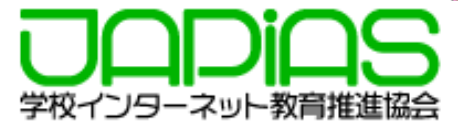

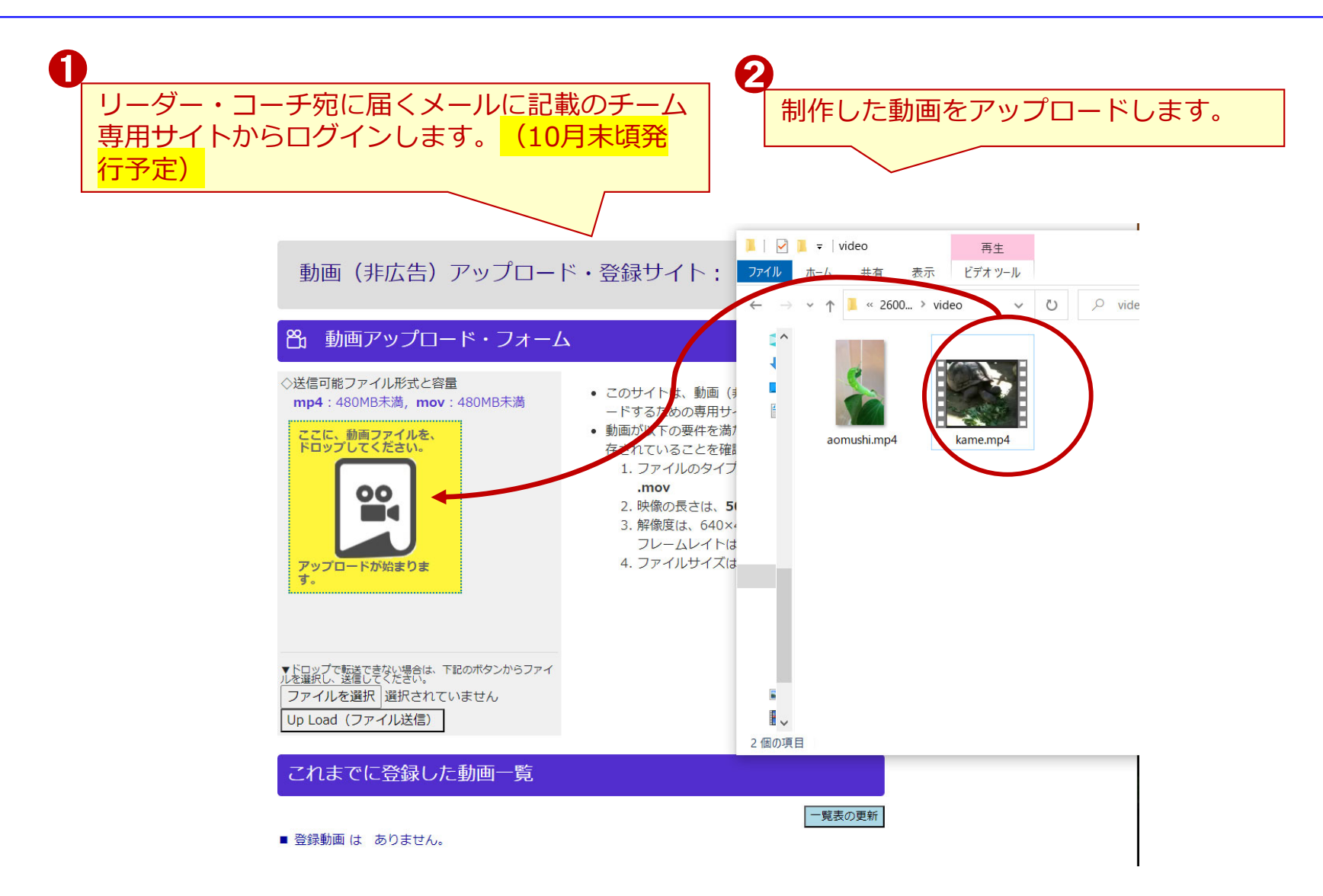

※ストリーミングサーバは全国中学高校Webコンテストの共催団体のJNK4(情報ネットワーク教育活用研究協議会が提供します。

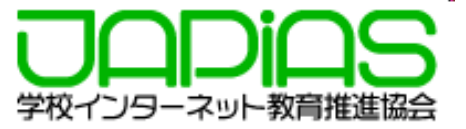

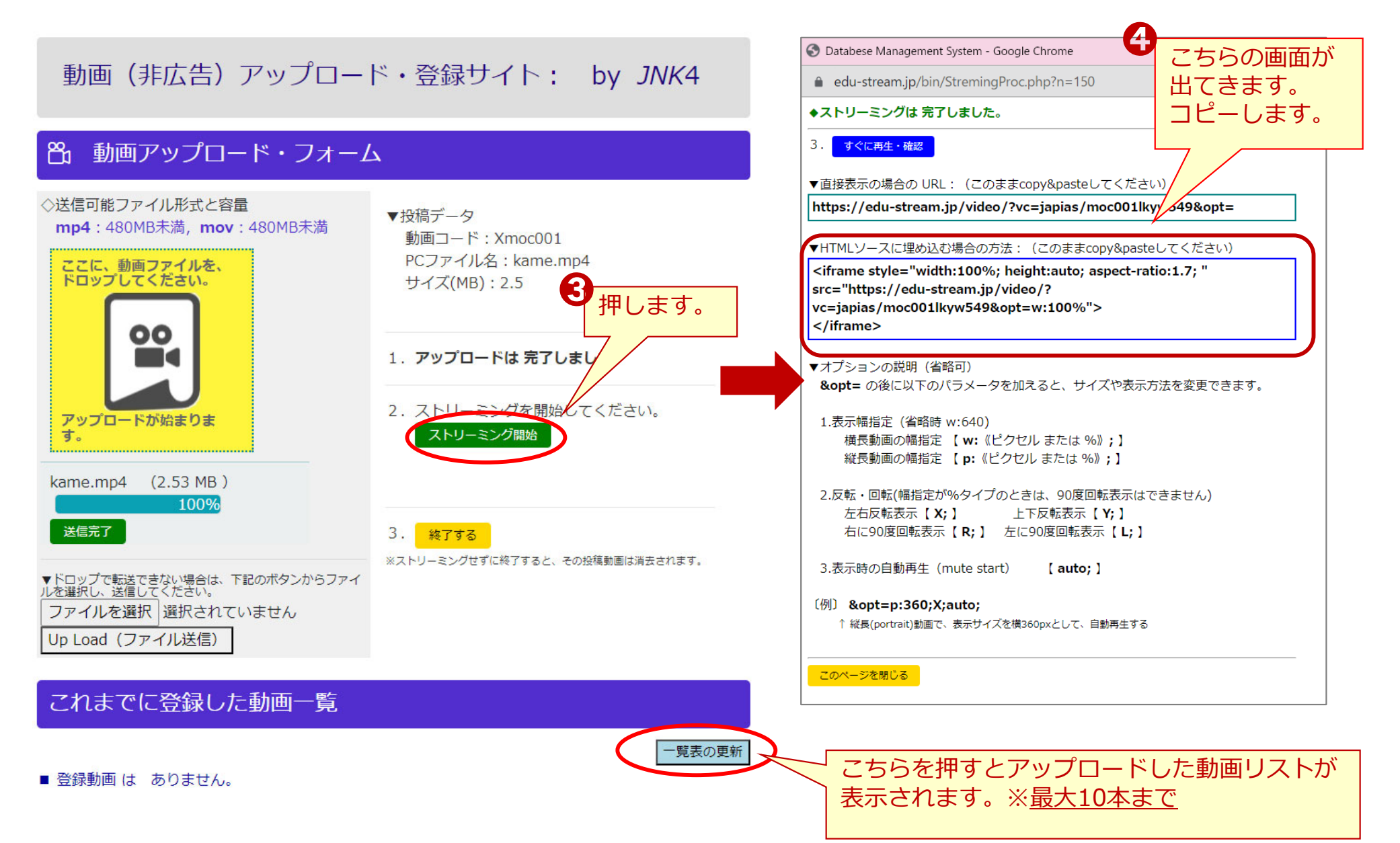

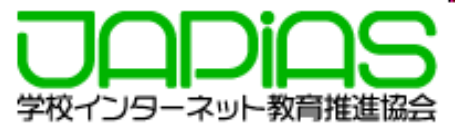

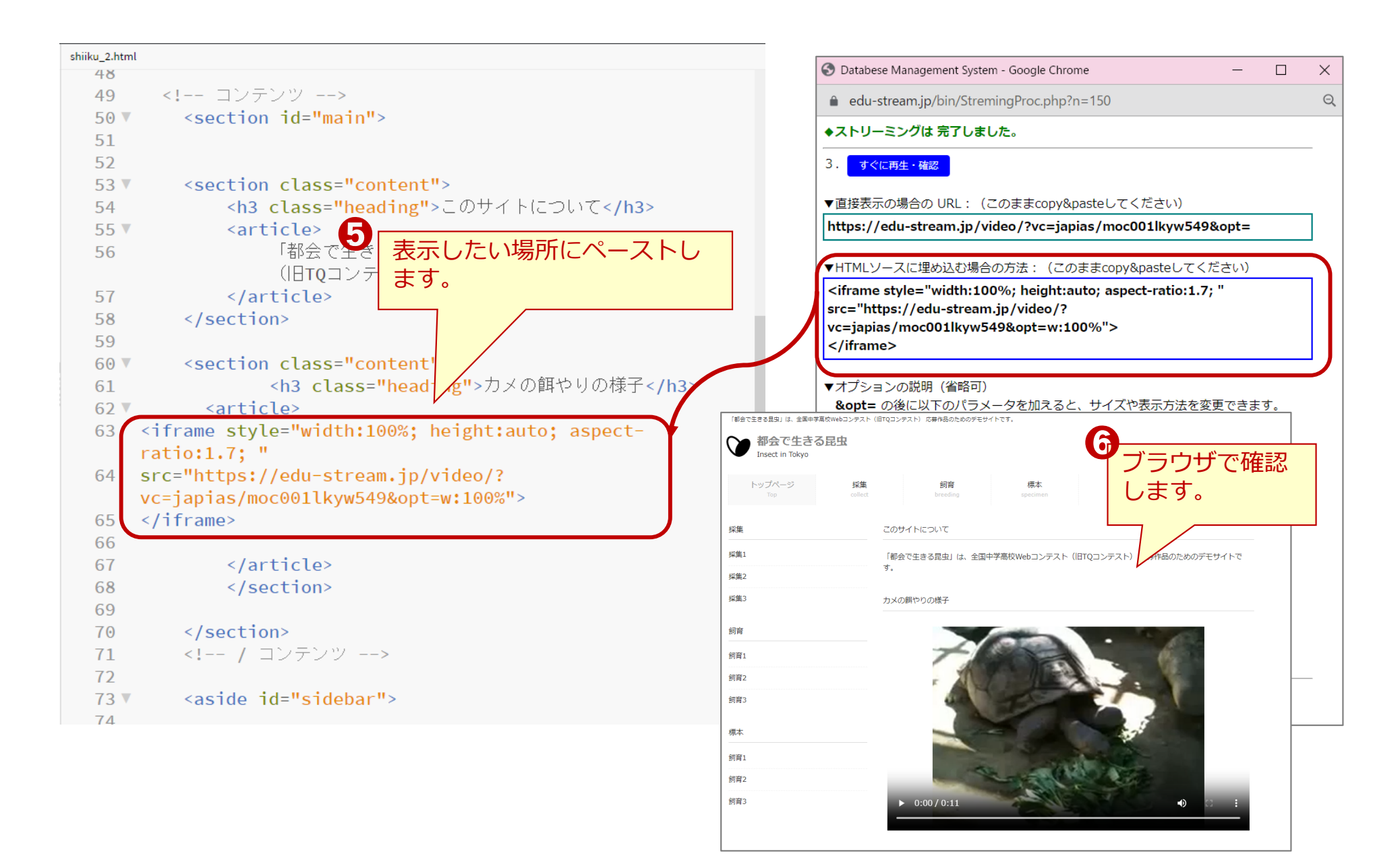

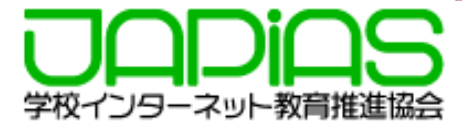

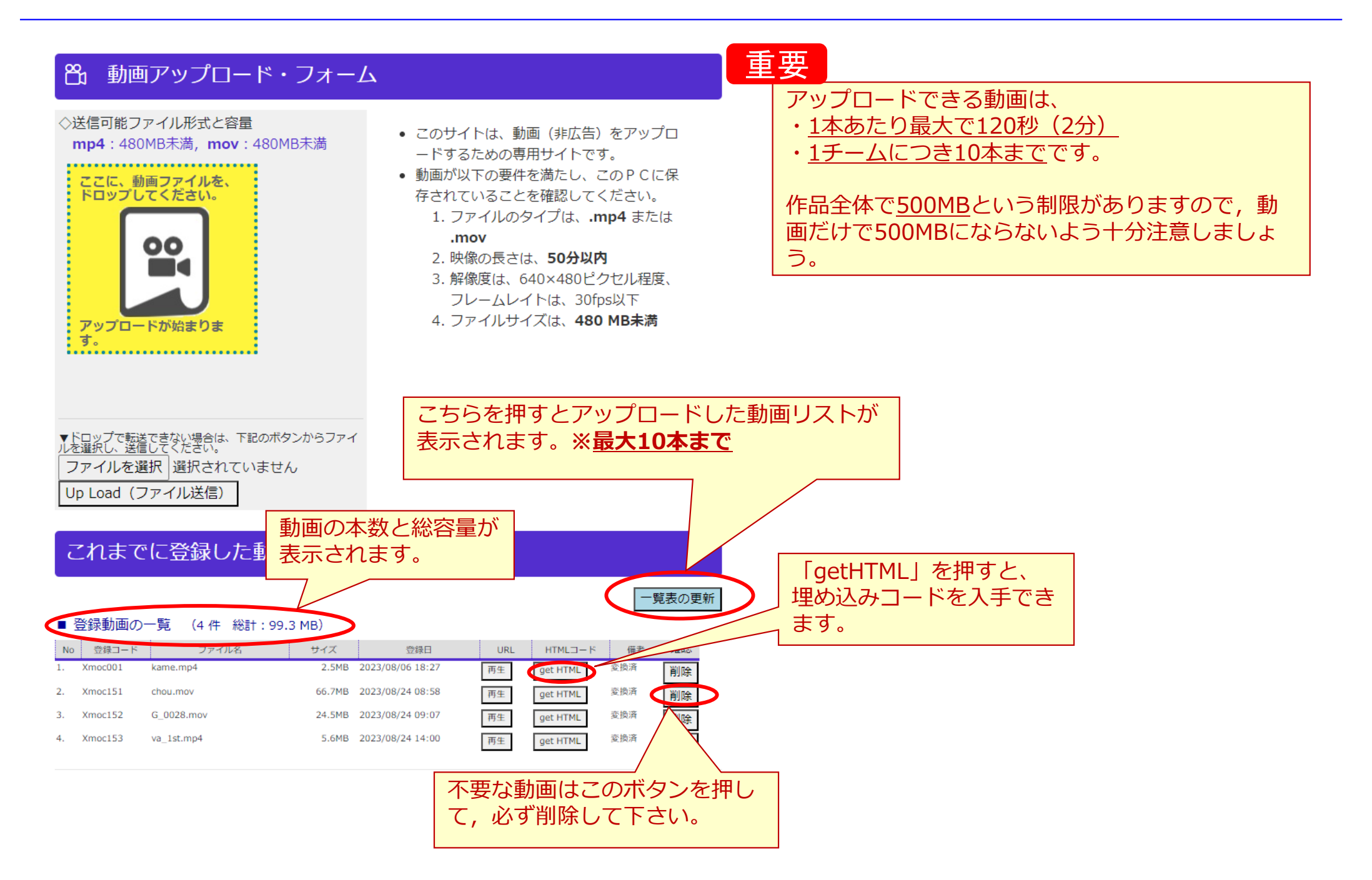

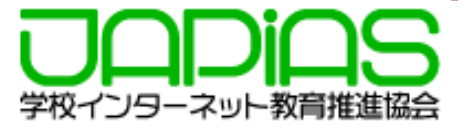

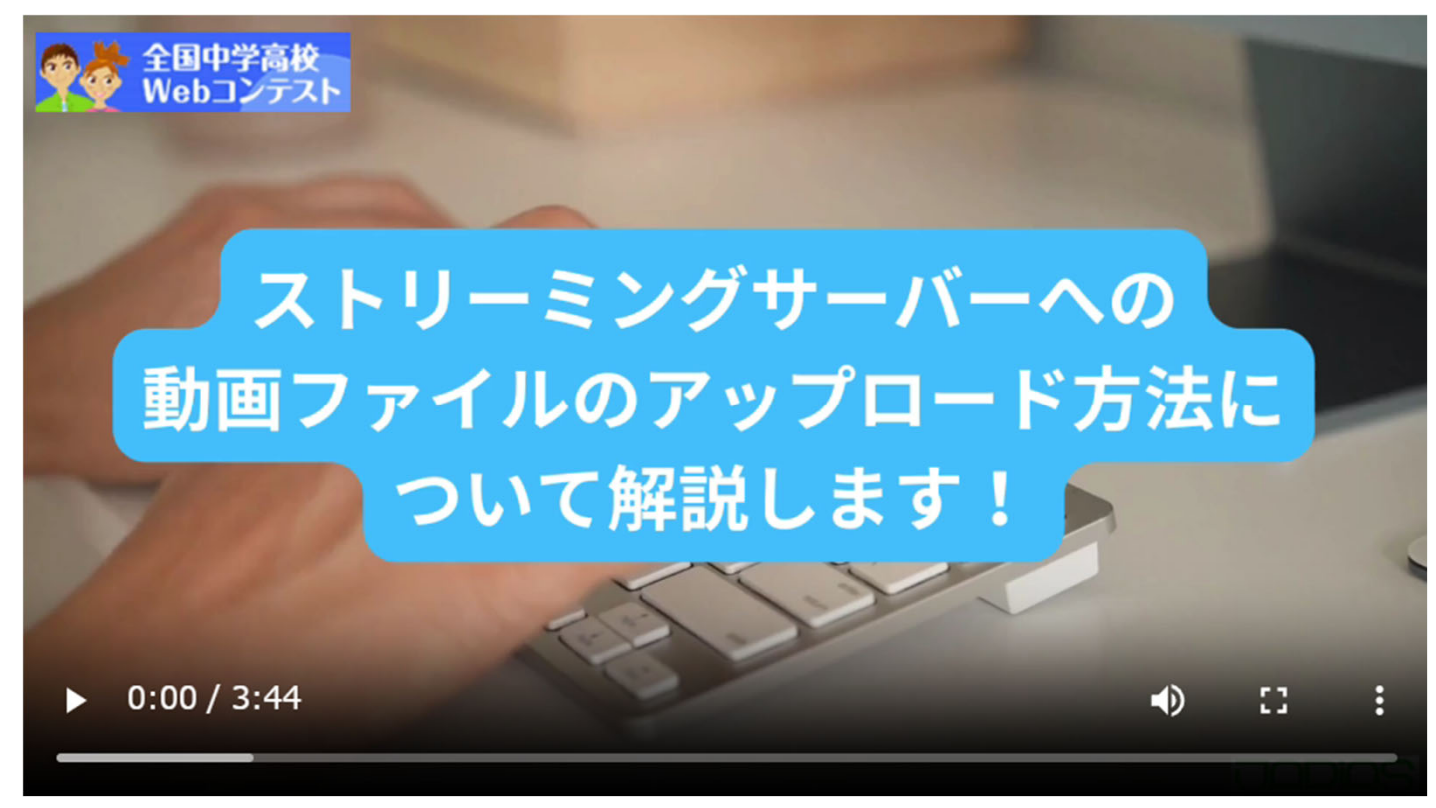

https://edu-stream.jp/video/?vc=japias/moc175ktlh907&opt=

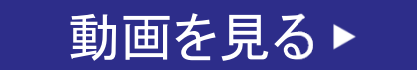

**6. Q&A**

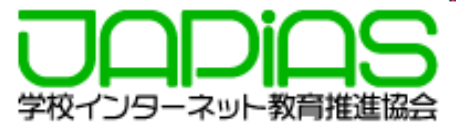

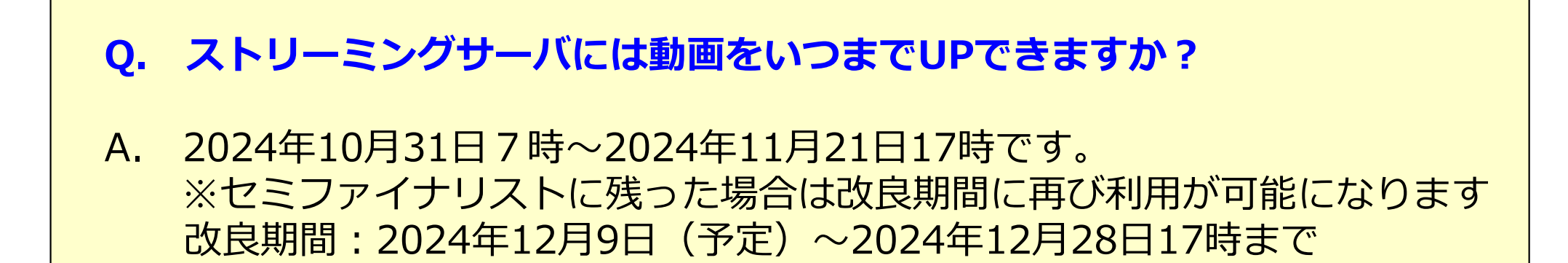

**Q. ストリーミングサーバを申請したチームは必ず動画をアップしなければ ならないのでしょうか︖**

A. 動画を制作しなかった場合は何もしなくて結構です。

**Q. 動画をアップしたのに表⽰されません。どうしたらいいですか︖**

A. チームIDと表⽰されないページのURLを記載してメールで事務局まで ご連絡下さい。(事務局 sec@japias.jp)